## **Comment démarrer avec Sales Navigator?**

*Ajouter une adresse e-mail professionnelle*

Une fois votre compte Sales Navigator activé, un e-mail de confirmation va être envoyé à votre adresse email professionnelle. Il est donc important que vous ayez ajouté votre adresse email professionnelle à votre compte LinkedIn AVANT que l'e-mail d'activation soit envoyé.

**Etape 1:** Dans votre page d'accueil, cliquer sur votre photo en-haut à droite pour faire apparaître le menu « Compte et Préférences ».

Cliquer sur « Préférence et confidentialité – Voir » pour accéder à vos paramètres.

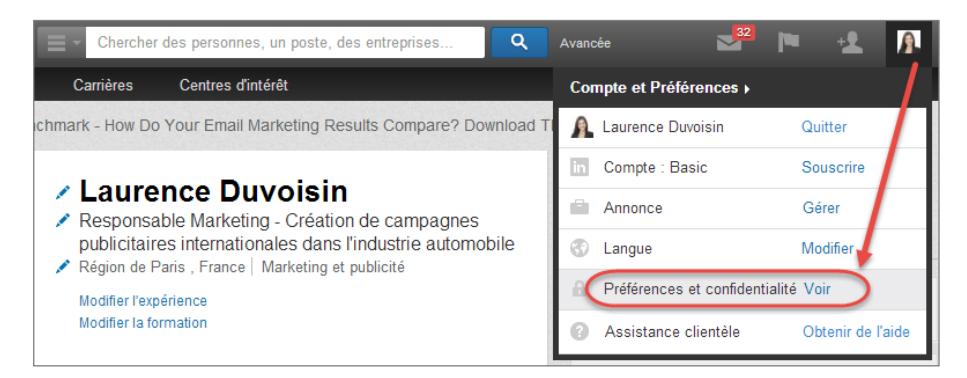

**Etape 2:** Si nécessaire, taper à nouveau votre adresse email et votre mot de passe.

**Etape 3:** Cliquer sur « Modifier/Ajouter » à côté de « E-mail principal ».

Linked in Sales Solutions

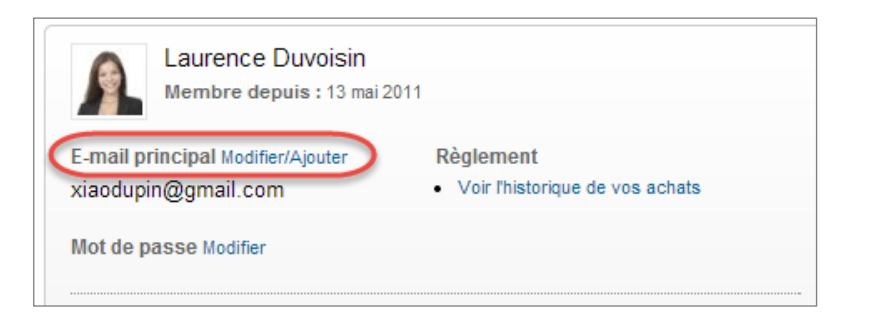

**Etape 4:** Taper votre adresse e-mail professionnelle puis cliquer sur « Ajouter une autre adresse e-mail ».

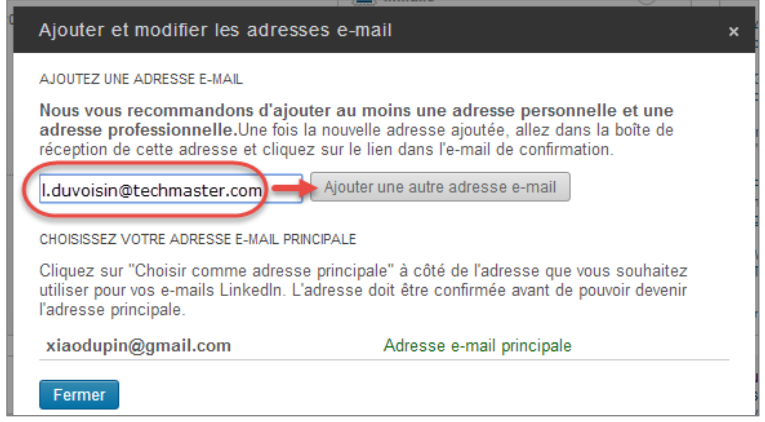

Un e-mail de confirmation va être envoyé à votre boîte e-mail professionnelle. Ouvrer votre boîte e-mail professionnelle puis cliquer sur le lien de confirmation. La prochaine fois que vous utilisez LinkedIn, utiliser votre e-mail professionnel pour vous connecter.

**Etape 5:** Puisque vous allez contacter des prospects dans le cadre de votre travail, nous vous recommandons de choisir votre e-mail professionnel comme adresse e-mail principale. Pour ce faire, ouvrer à nouveau la page « préférence et confidentialité ». Cliquer sur « E-mail principalmodifier/ajouter ». Cliquer ensuite sur « choisir comme adresse principale » à côté de votre e-mail professionnel.

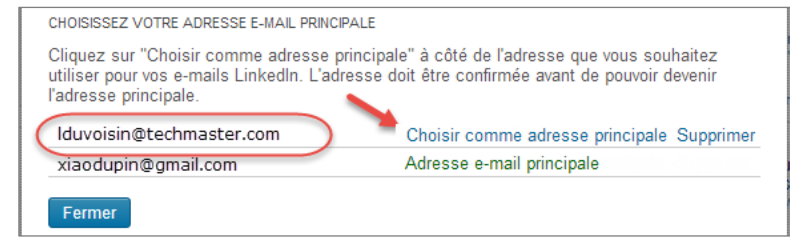

NB: Pour supprimer une adresse e-mail, cliquer sur "Supprimer".